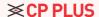

# **OSSO**

## Quick Start Guide

**CB21** Version 1.0.0

## Package Content

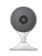

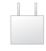

Camera x1

Power Adapter ×1

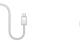

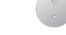

Power Cable x1 Mounting Plate ×1

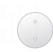

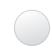

Mounting Adhesive

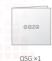

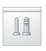

Screw and Anchor Pack ×1

## Camera Introduction

Disconnect the camera from the power before installation or taking out its SD card.

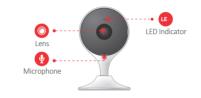

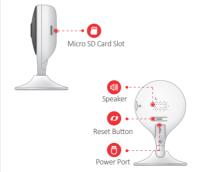

Press and hold the reset button for 10 s to reset the camera.

See the table below for definitions of camera's LED behaviour.

| LED Indicator Status               | Device Status                                       |
|------------------------------------|-----------------------------------------------------|
| Off                                | <ul> <li>Power off/LED turned off</li> </ul>        |
|                                    | <ul> <li>Rebooting after reset</li> </ul>           |
| Solid red                          | Booting                                             |
|                                    | Device malfunction                                  |
| Flashing red                       | <ul> <li>Network connection failed</li> </ul>       |
| Flashing green                     | <ul> <li>Ready for network configuration</li> </ul> |
| Solid green                        | <ul> <li>Operating properly</li> </ul>              |
| Flashing green and red alternately | Updating firmware                                   |

#### Voice control works with Alexa or Google Assistant

- You can control your camera using just your voice with Alexa or Google Assistant-enabled devices.

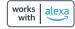

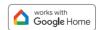

Google, Google Play and Google Home are trademarks of Google LLC. Amazon, Alexa and all related logos are trademarks of Amazon.com, Inc. or its affiliates.

## Setting up Camera

Follow the steps below to add the camera to your eezo account.

Step 1 Scan the following QR code or search "eezo" in Google Play or App Store to download and install the app.

If you already use the app, make sure that you are using the latest

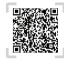

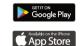

Step 2 Launch the app. Then create an account if you are a new user.

Step 3 Connect the camera to power source with the power adapter.

Step 4 After the camera boots up, the LED indicator light flashes green (wire-free camera) or is on solid green (wired camera).

If the LED indicator status goes wrong, reset the camera.

Step 5 Follow the on-screen prompts to add the camera. Repeat the adding process if you have multiple cameras.

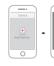

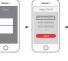

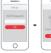

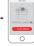

## About the Guide

- This manual is for reference only. The operation of the actual product shall prevail if there is any inconsistency.
- All the designs and software are subject to change without prior written notice.
- All trademarks and registered trademarks mentioned are the properties of their respective owners.
- Please visit our website or contact customer service if there is any problem when using the device.
- If there is any uncertainty or controversy, we reserve the right of final explanation.

#### **≪CP PLUS**

Thank you for choosing eezo

## **Installing Camera**

Make sure that the mounting surface is strong enough to hold at least three times the weight of the camera.

#### **Use Mounting Adhesive**

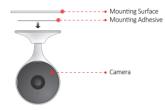

- **Step 1** Peel off the mounting adhesive and stick it to the bottom of the camera.
- To paste the device firmly, clean and dry the mounting surface in advance.
- Step 2 Press and hold the device against the installation area for 10 seconds and then release
- Step 3 Power on the camera and then adjust its angle properly.

#### Use Mounting Plate

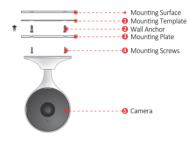

- **Step 1** Peel off the mounting template and stick it to the desired installation area.
- Step 2 Drill holes into the mounting surface as the mounting template marks and then insert wall anchors as needed.
- **Step 3** Secure the mounting plate to the mounting surface with included mounting screws.
- **Step 4** Put the camera onto the mounting plate and ensure they attract to each other.
- Step 5 Power on the camera and then adjust its angle properly.

#### FAQ

▶ Q: The device cannot boot up or work as expected?

Check the LED indicator status. If the light is not in green, press and hold the reset button for 10 s to reset the camera.

- ▶ Q: How to connect the camera to another Wi-Fi network?
- If the camera is online, select camera> settings>Device Setting> WLAN>Network Config to change the Wi-Fi connection on the app.
- If the camera is offline, reset the camera, and then configure the camera again.
- ▶ Q: Connection takes too long?
- Check if the distance between the camera and the router, and that between the camera and the smart phone is both within 5 m (16.4 ft) during the connection.
- Check the Wi-Fi configuration of the router: Select the channel to auto, and the mode to 11bgn mixed.
- Q: When the micro SD card is full, how is the recorded video saved? When the micro SD card is full, the system will overwrite the previous recorded videos. Save the important information in time.

## Troubleshooting

Solution

| Make sure that your smart phone and the camera are within<br>range of your Wi-Fi router.     Make sure that the LED indicator on the camera is flashing<br>green .                                                                                                    |
|----------------------------------------------------------------------------------------------------|
| It is the safety code on the device label.                                                                                                    |
| Make sure that the LED indicator on the camera is flashing<br>green. See "LED Status" section for details if otherwise.     Make sure that the camera is properly connected to power<br>using the included USB power adapter.     Reposition the camera, router, or both to improve signal<br>strength. |
| Check the camera lens for dirt, dust, and spider webs. Clean the lens with a soft, clean cloth. Remove the vinyl cover on the camera lens.                                                                                                    |
| Make sure that audio function on camera is turned on.     Make sure that audio is turned up on viewing device.                                                                                                    |
| Make sure that you have enabled Human Detection in the Device Settings interface of eezo App.                                                                                                    |
| Check Privacy Mode setting on eezo App.                                                                                                    |
| Clean the camera lens of your smart phone.  Make sure that there is enough light on the QR code.  Do not hold the QR code too close to the camera.                                                                                                    |
|                                                                                                    |